## **Samen in het maanlicht** – video les

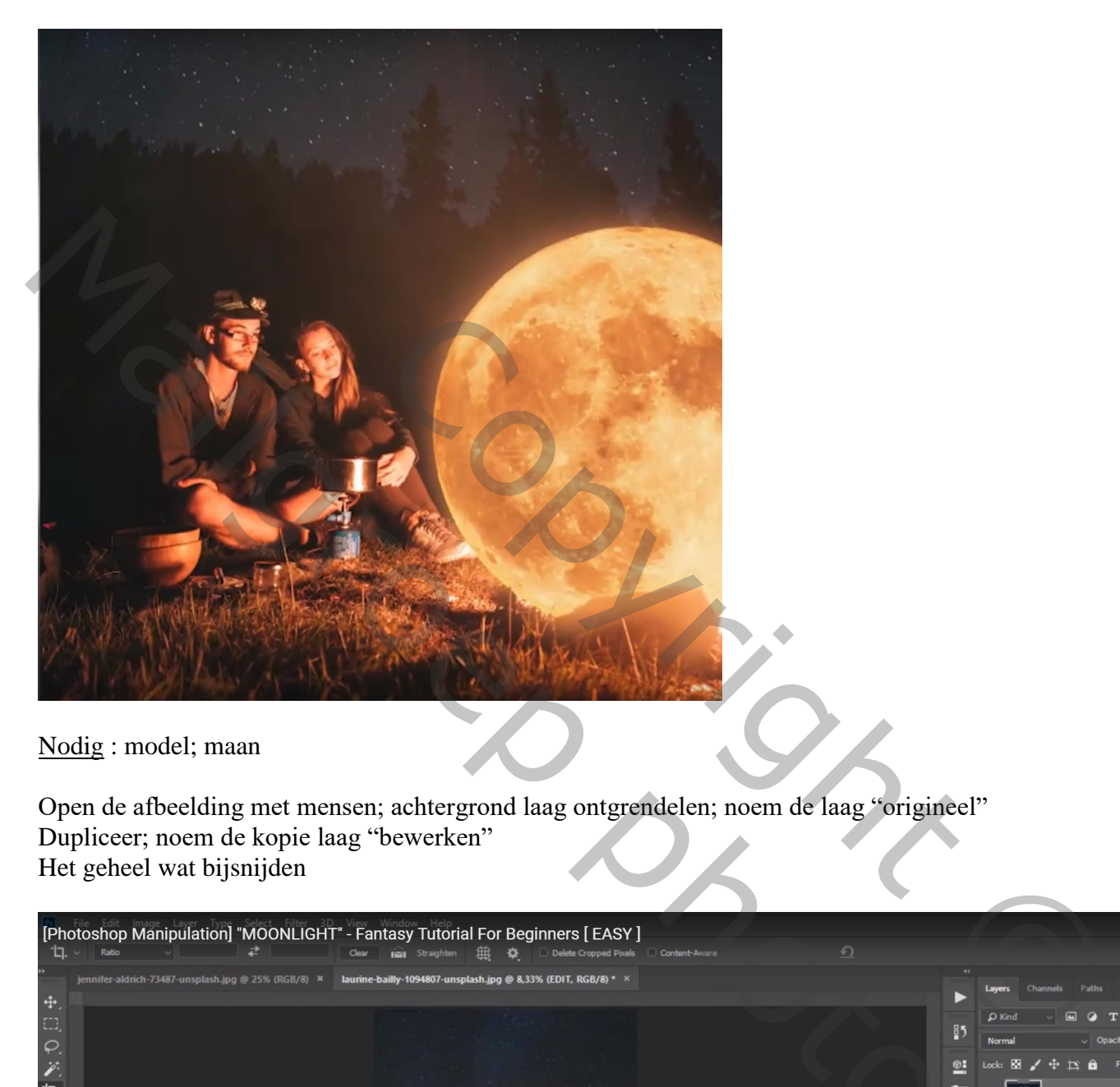

Nodig : model; maan

Open de afbeelding met mensen; achtergrond laag ontgrendelen; noem de laag "origineel" Dupliceer; noem de kopie laag "bewerken" Het geheel wat bijsnijden

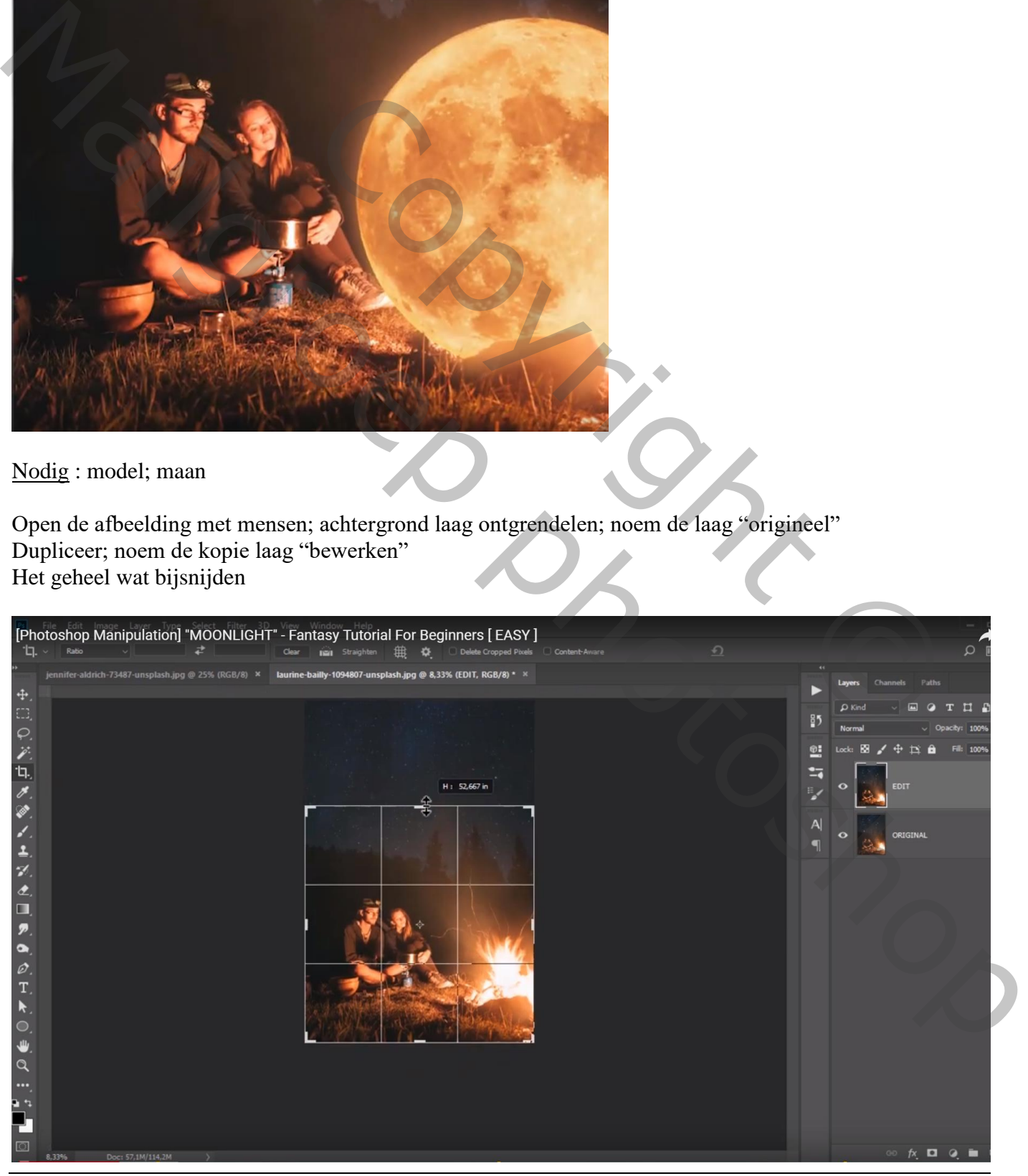

## De "maan" selecteren; selectie verfijnen : Doezelaar = 2 px; contrast = 18% ; Rand verschuiven = -82%

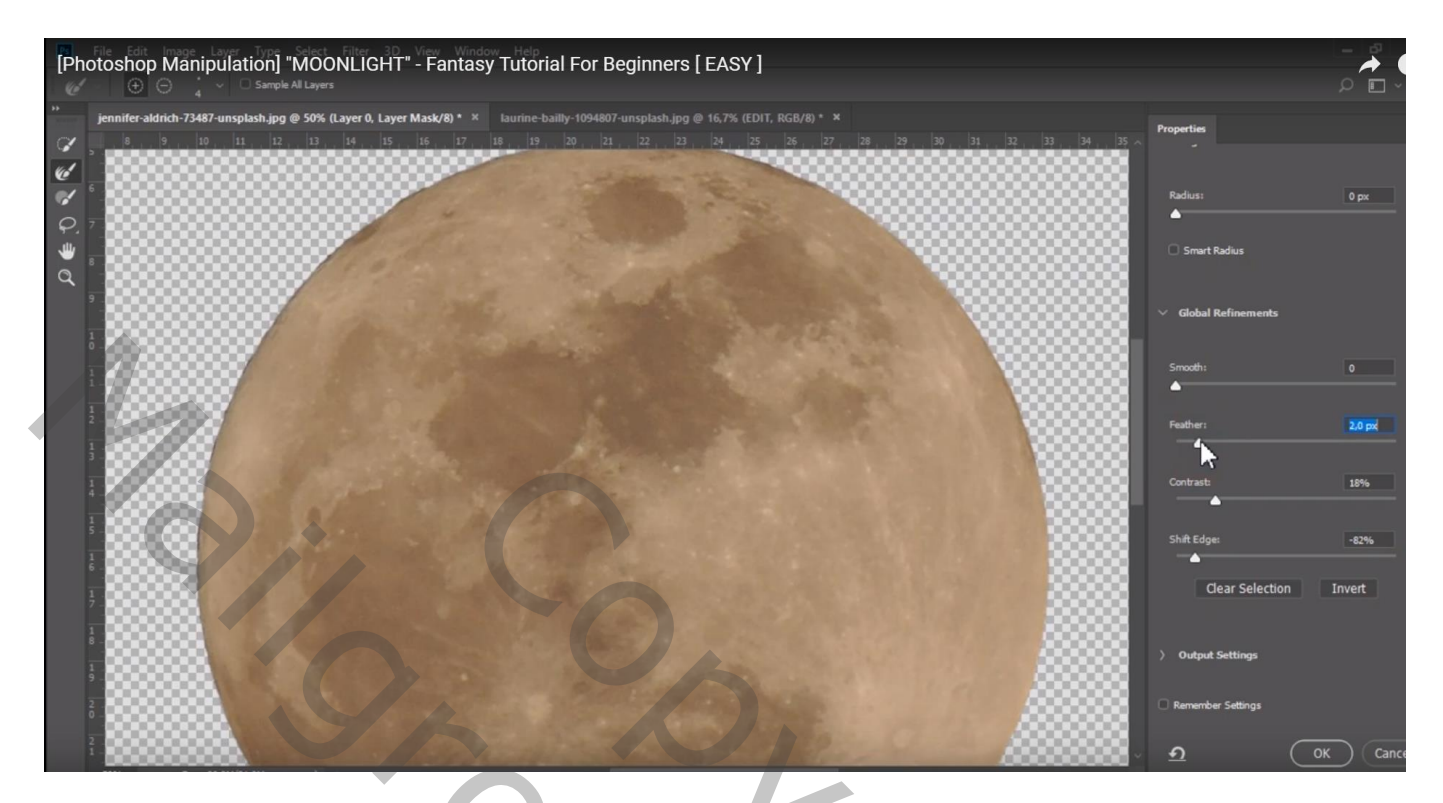

## De "maan" toevoegen; 37,7° roteren

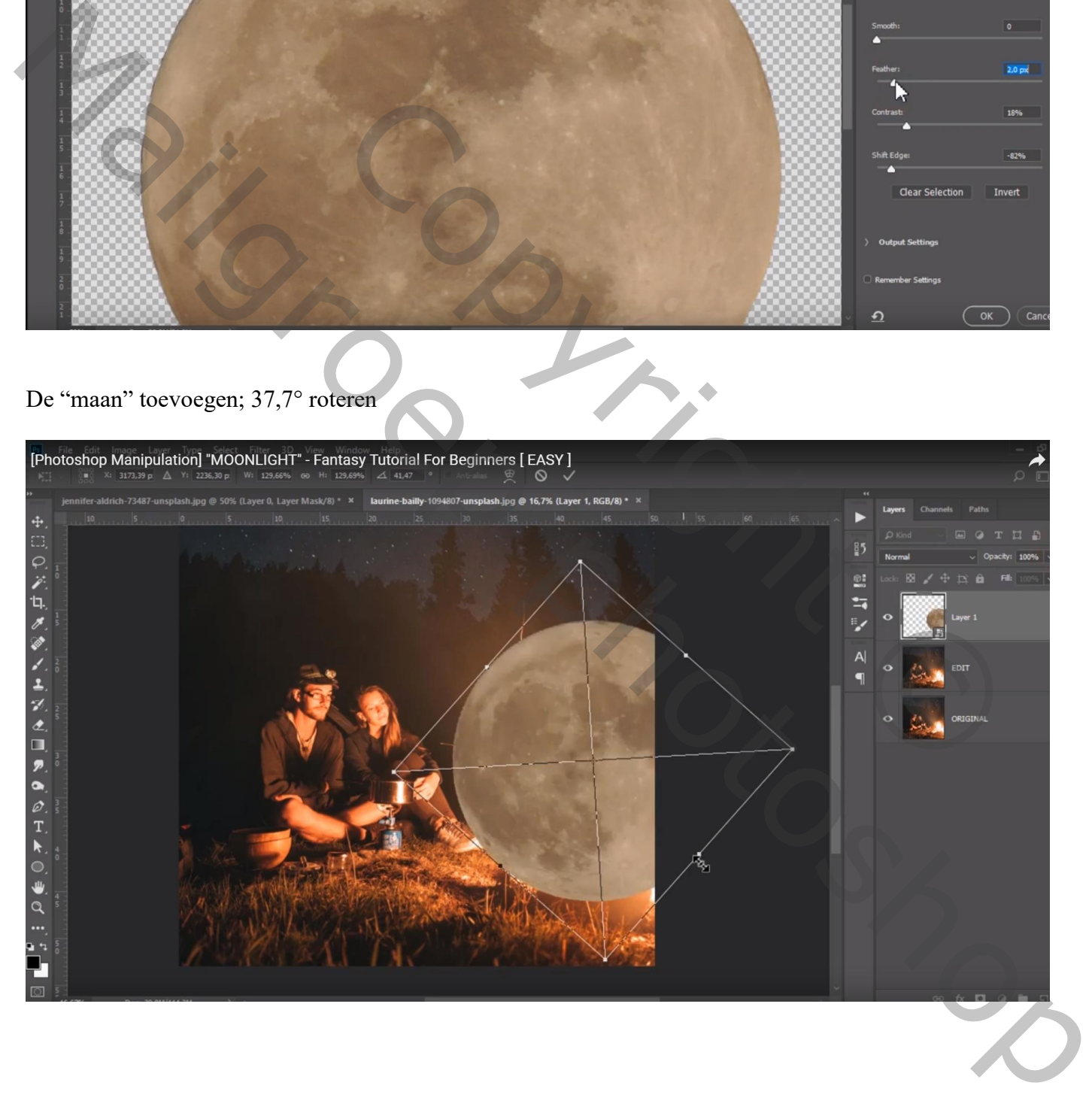

Voeg aan laag "maan" een laagmasker toe; zacht zwart penseel; deel onderaan de maan verwijderen De dekking van die laag werd voorlopig op 52% gezet

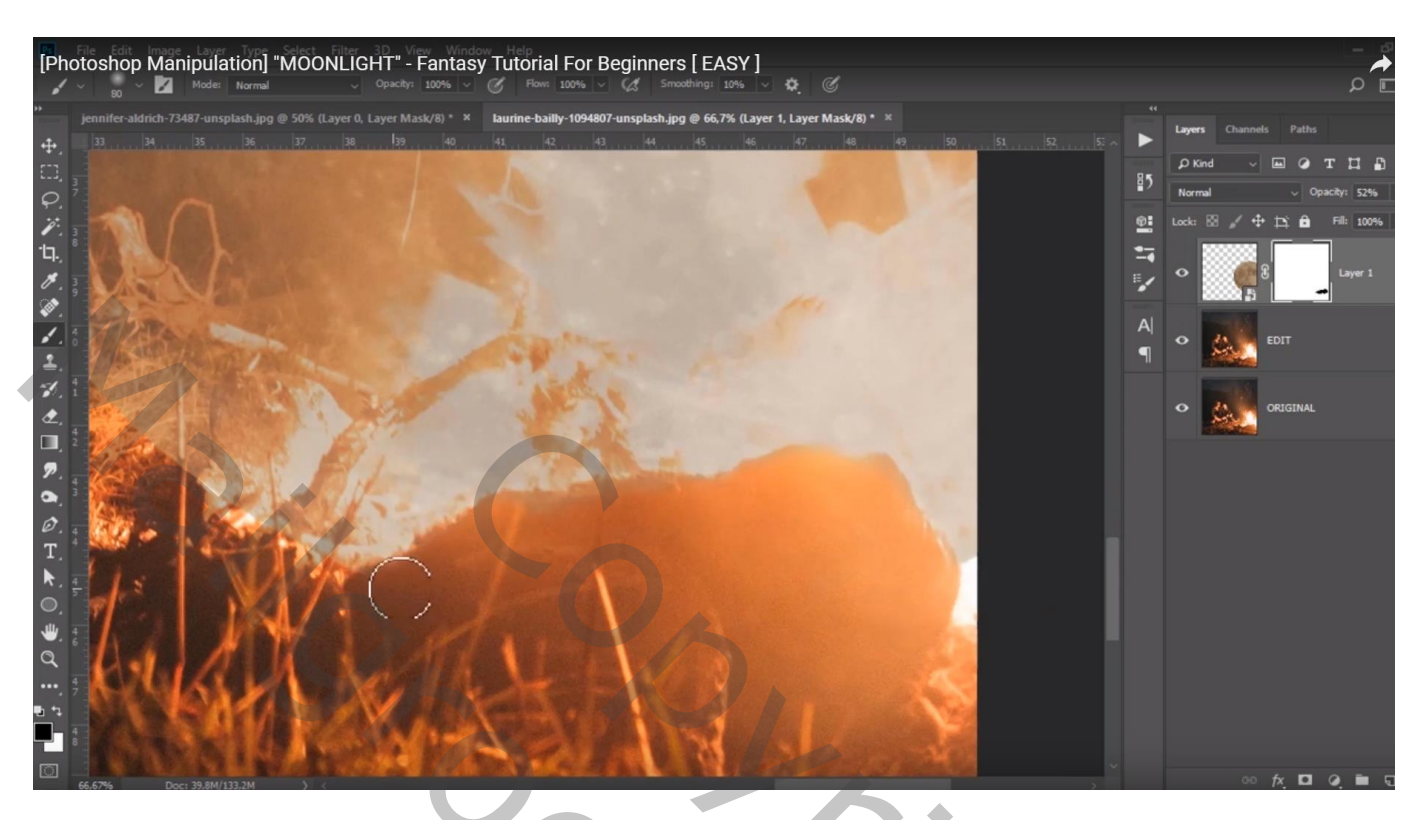

Ook enkele takken van de onderliggende laag weer meer zichtbaar maken; klein zwart penseel, dekking = 15% gebruiken

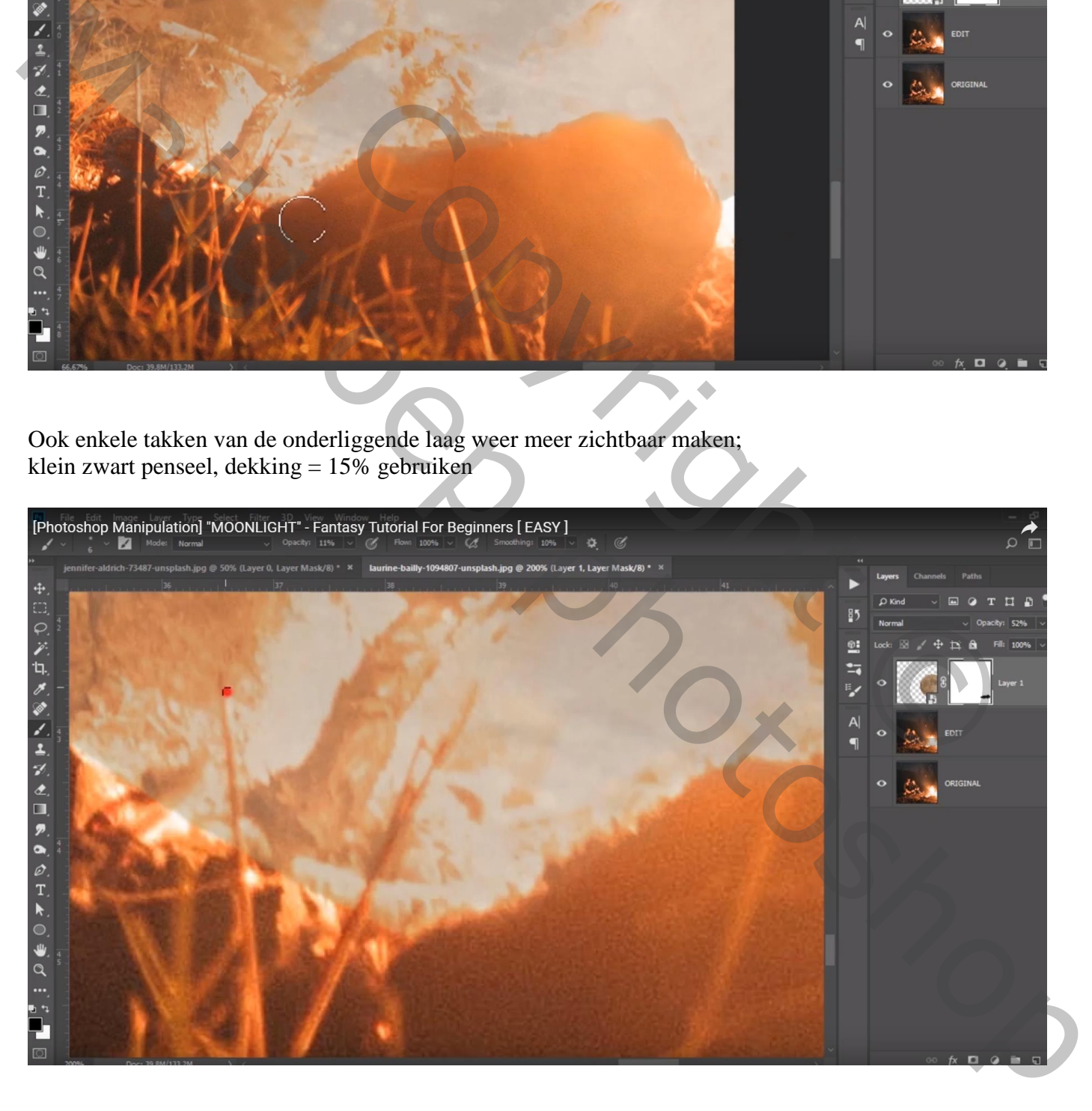

Dekking laag "maan" weer op 100% zetten; Aanpassingslaag 'Kleurbalans', Schaduwen = -9 ; 0 ; -26 ; Middentonen = -81 ; -4 ; 17 ; Hooglichten =  $61$ ;  $-16$ ;  $-41$ ; Uitknipmasker boven laag "maan" Dekking voor die Aanpassingslaag = 52%

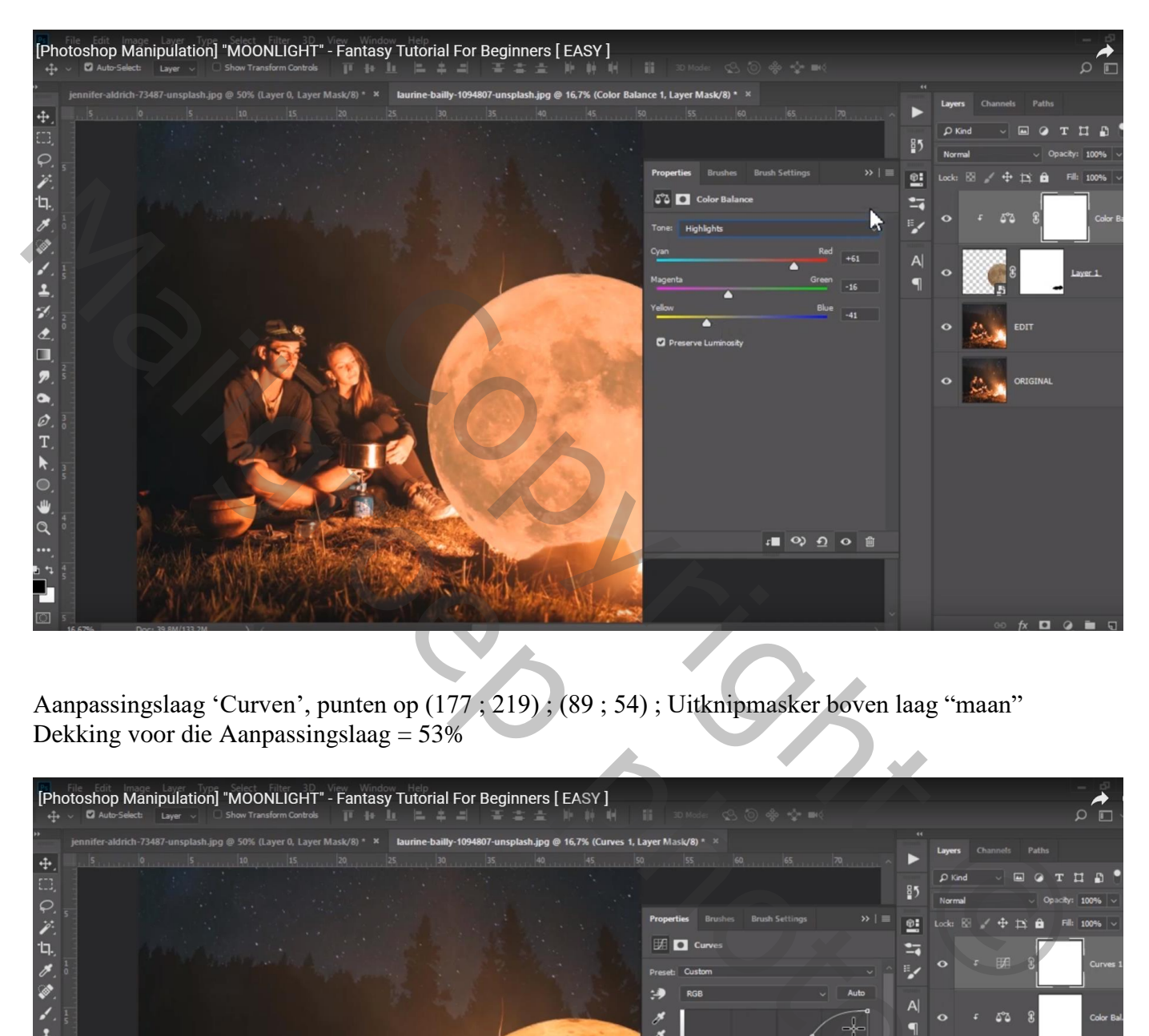

Aanpassingslaag 'Curven', punten op (177 ; 219) ; (89 ; 54) ; Uitknipmasker boven laag "maan" Dekking voor die Aanpassingslaag = 53%

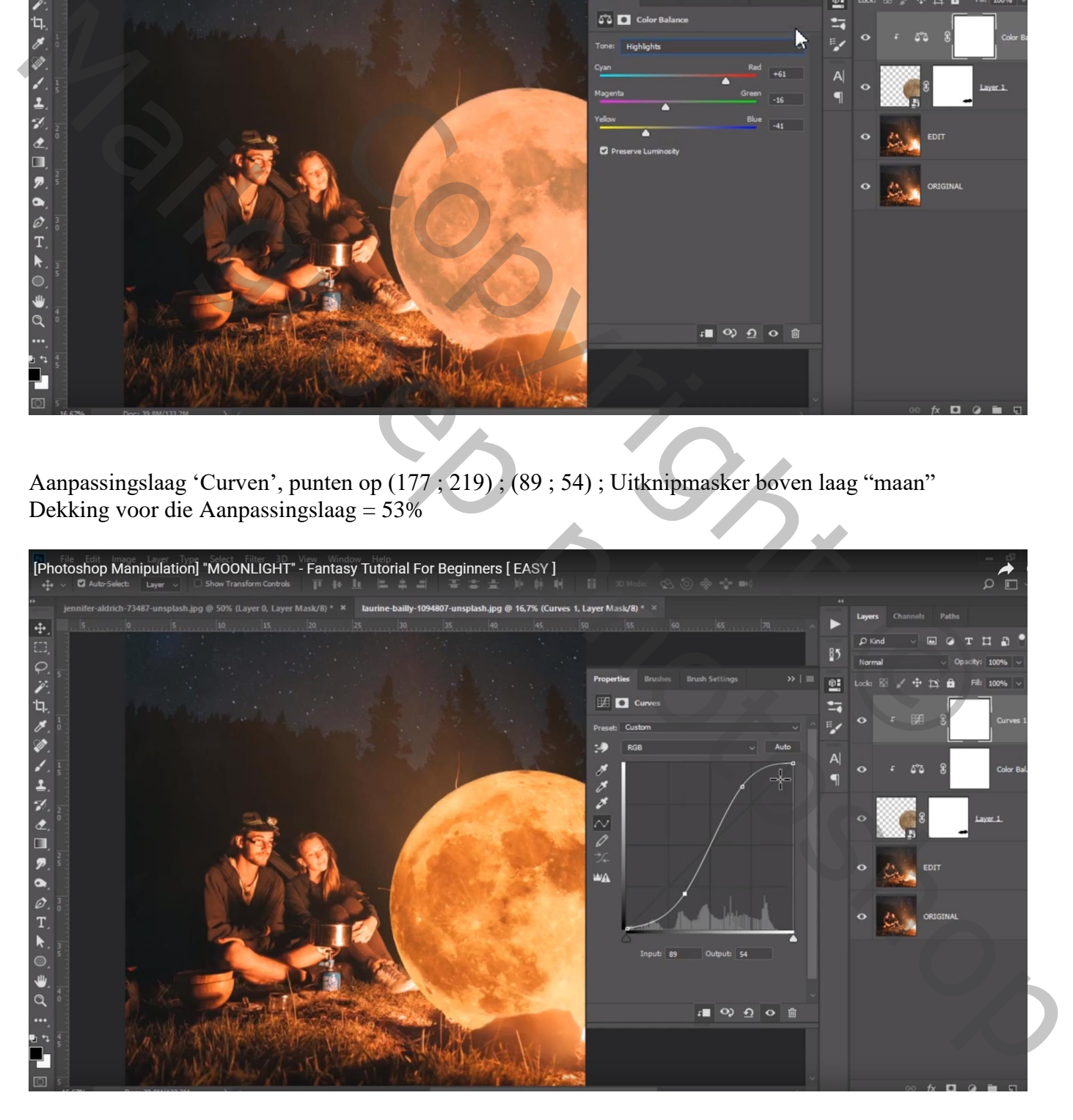

## Nog een Aanpassingslaag 'Curven', punten op (187 ; 213) ; (64 ; 65) ; Uitknipmasker boven laag "maan"

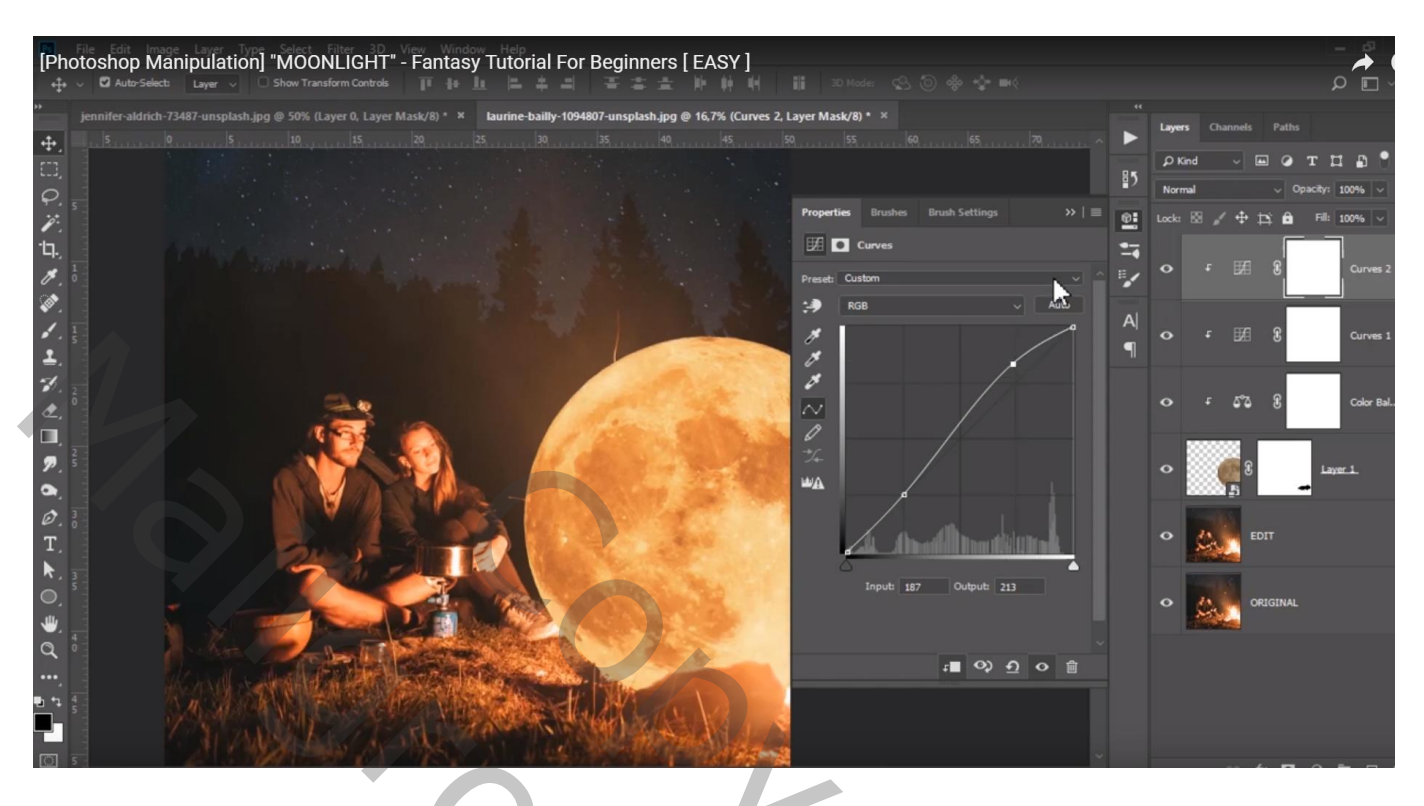

Nieuwe bovenste laag ; zacht penseel, 88 px, dekking = 17%, kleur = # F5A04B ; Schilder boven de randen van de maan; laagmodus = Lichter

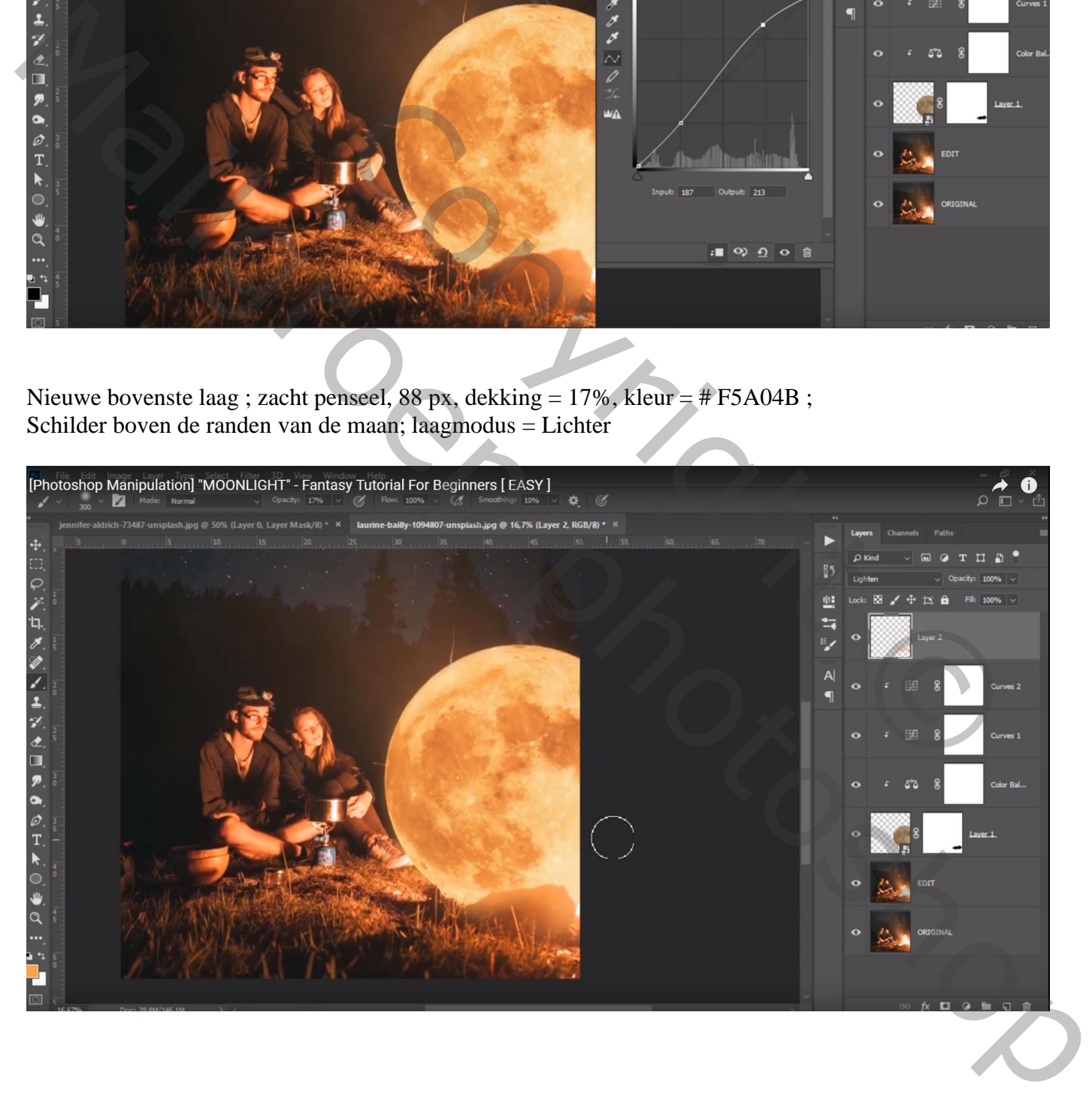

Voor laag "maan": laagstijl = Gloed buiten : Bleken;  $45\%$ ; kleur = # F67042; grootte = 250 px Bereik  $= 63\%$ 

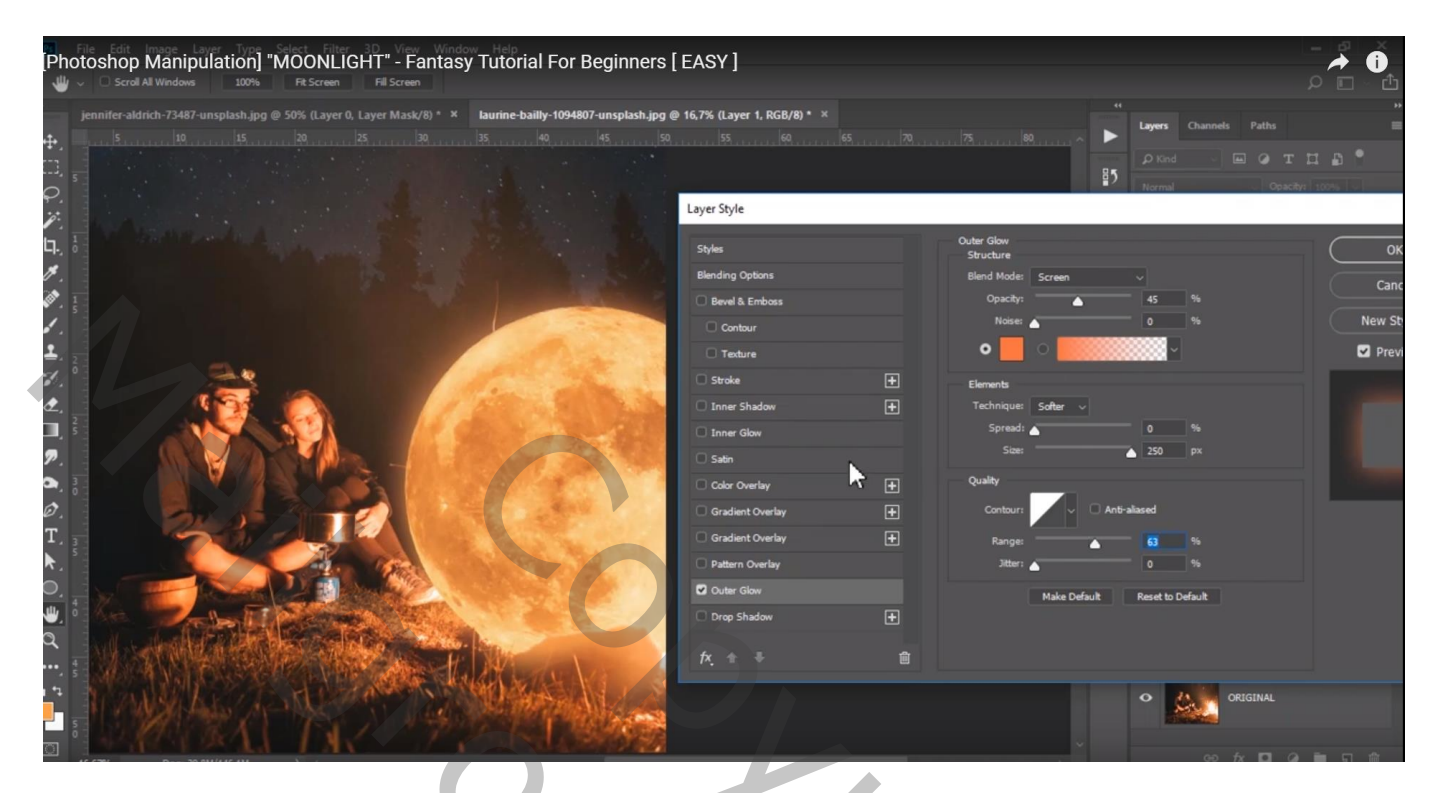

Laagstijl Gloed Binnen : Bedekken; 100% ; kleur = F57D57 ; # ; grootte = 114% Bereik  $= 100%$ 

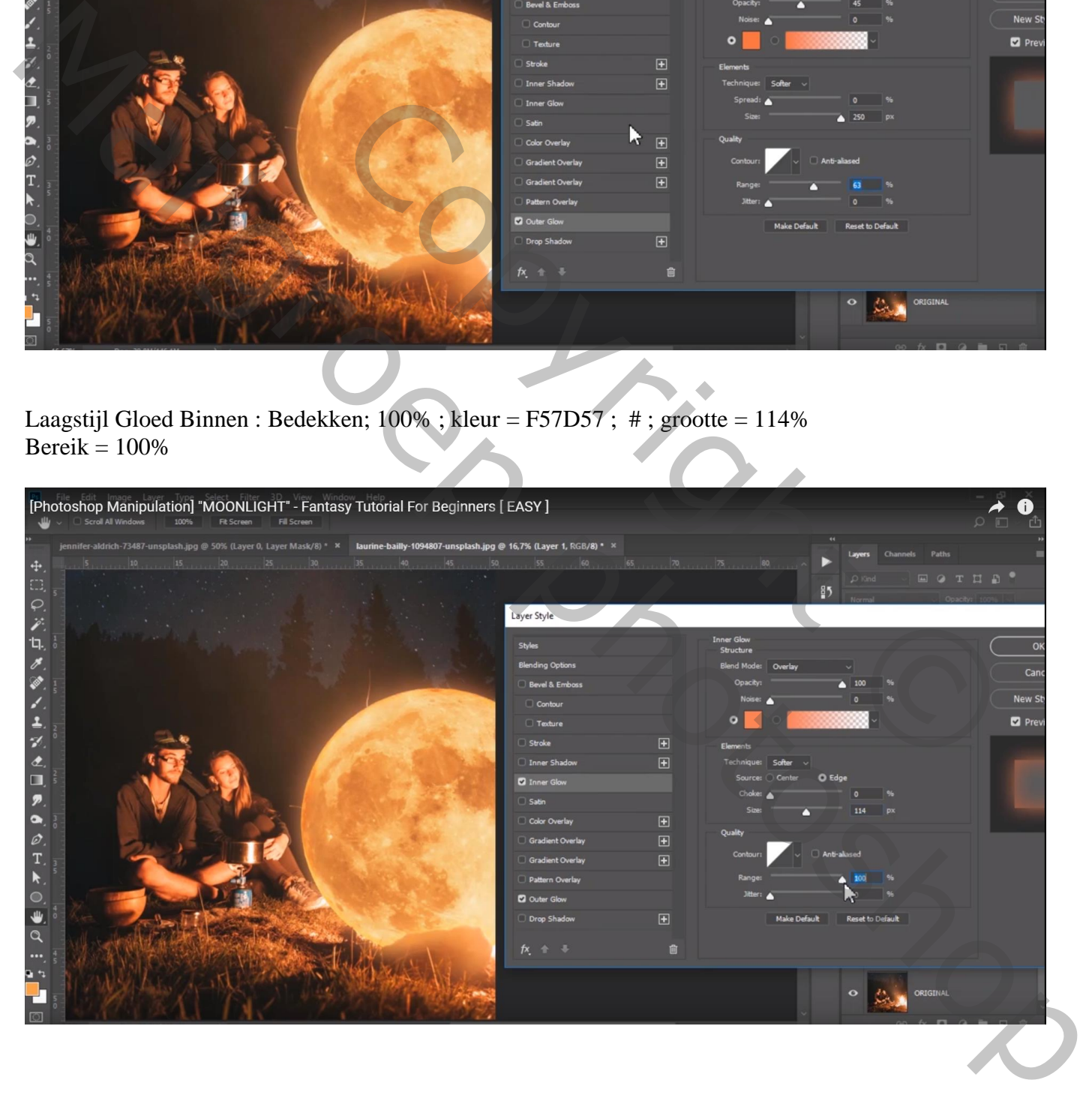

Op laag "bewerken" de ongewenste delen verwijderen met Retoucheren of Weg Kloonen (zie kleine uitsteeksels op rand maan)

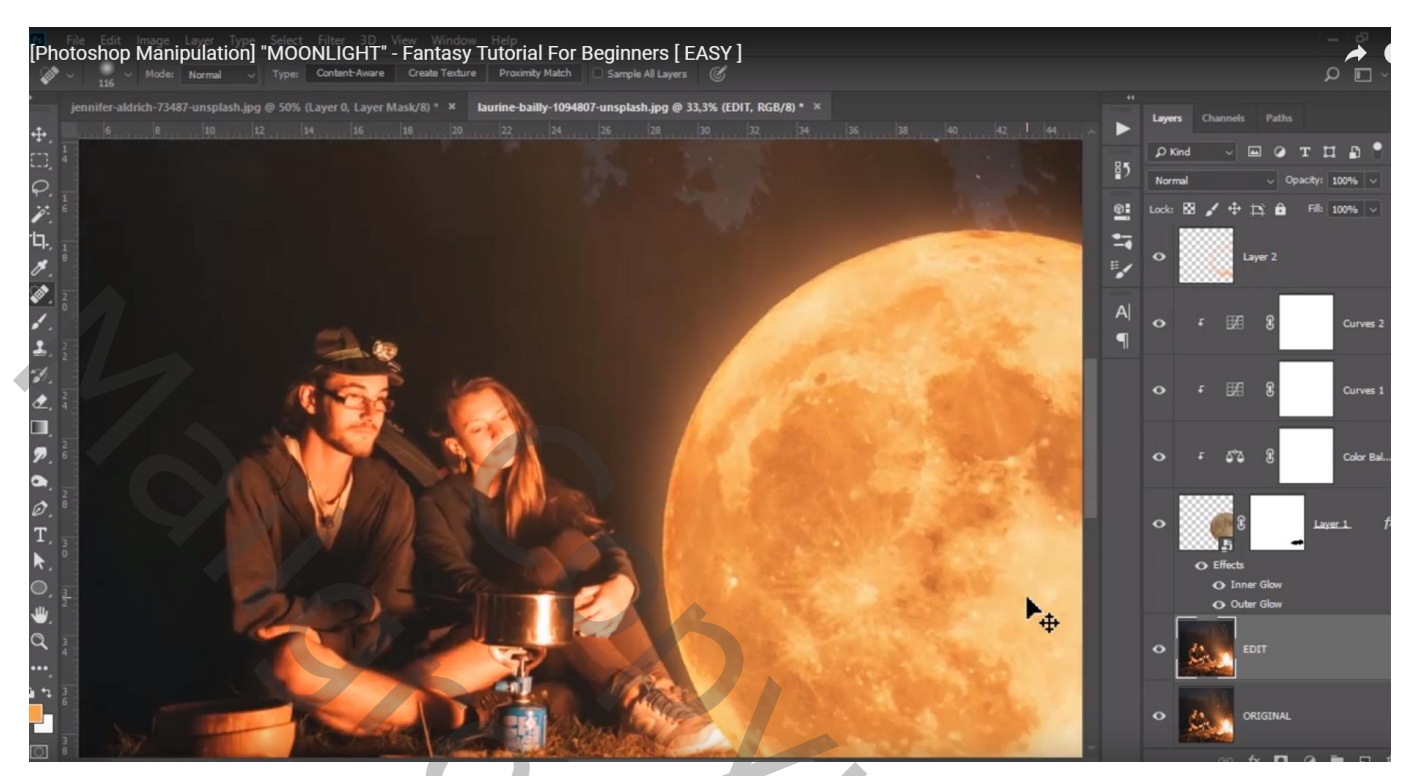

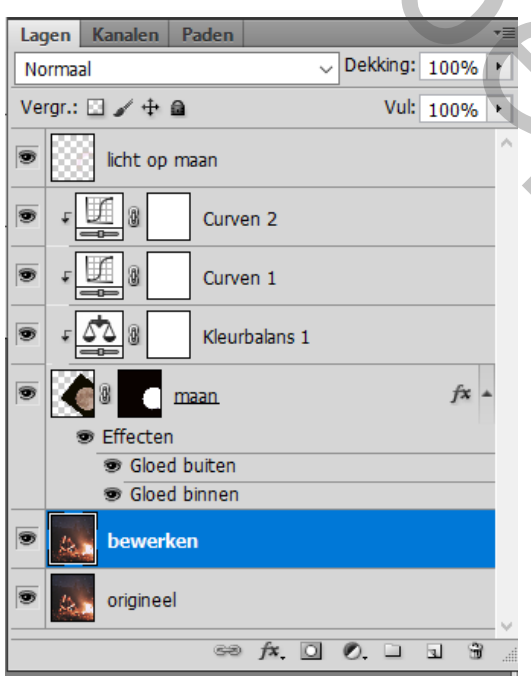

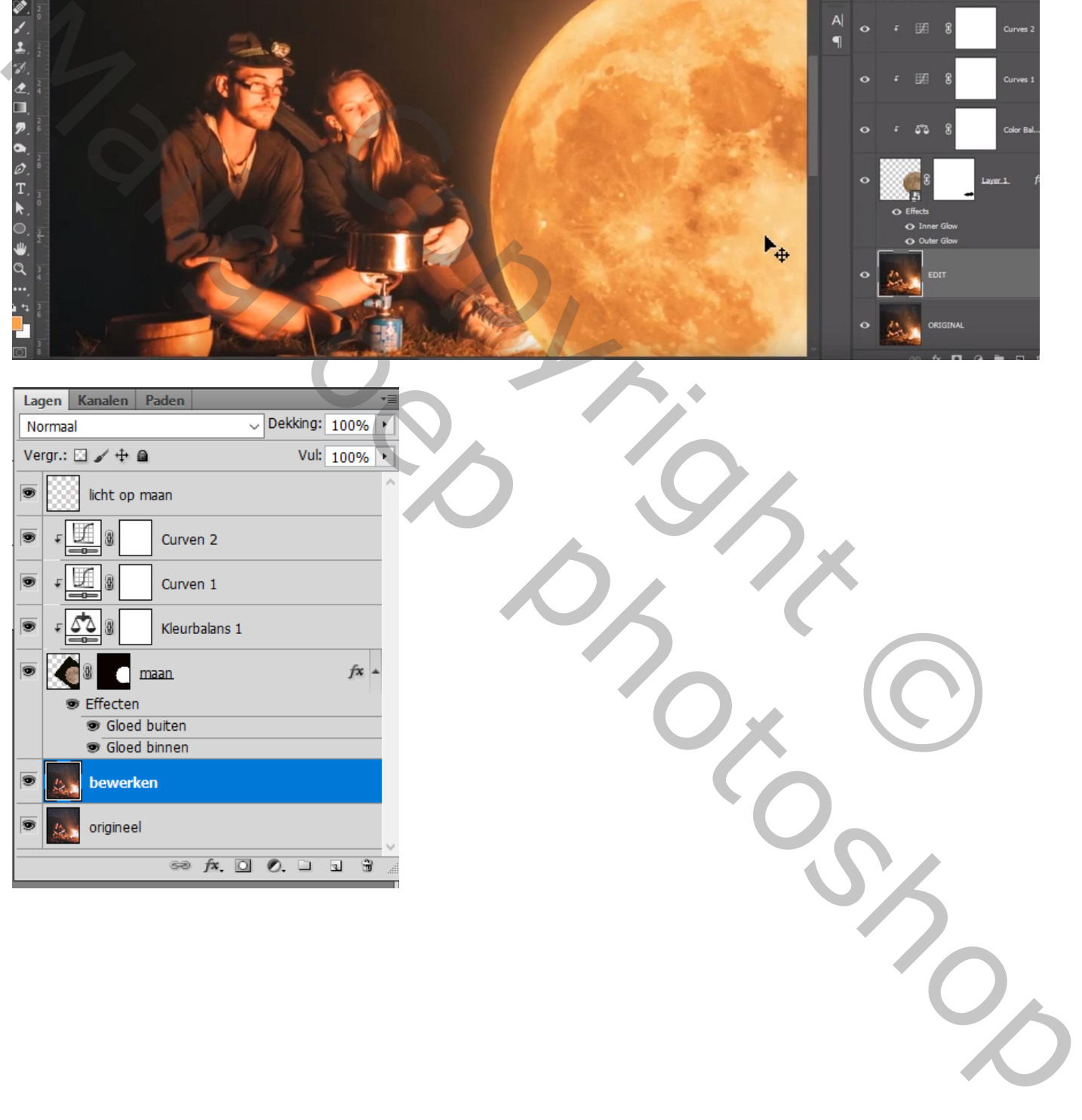